### **QUICK REFERENCE GUIDE**

Updated February 20, 2024

### Verify Event Dates: End Date and Delivery Due Date

When an event is created, it will have an End Date when bidding closes on the event. Suppliers can bid on the event up to this date and time.

To verify the Event End Date, go to the View Events and Place Bids page in the Supplier Portal.

Access the Supplier Portal from the following link: http://mn.gov/supplier

- 1. To log in to the Supplier Portal, select the **Sign In** tile.
- 2. Enter the registered supplier information in the User ID and Password fields. Note: Please do not enter an email address in the username field when logging in. This must be an assigned User ID (Example user ID: VN0000123456\_1).
- 3. Select the **Sign In** button and complete the multifactor authentication process. For help, please refer to the <u>SWIFT Supplier Portal Multi Factor Authentication Reference Guide</u>.

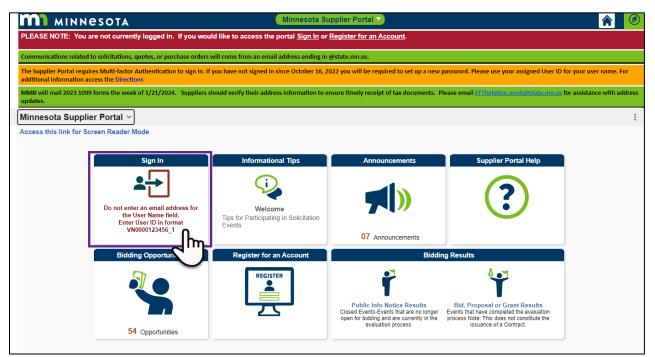

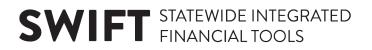

4. Select the Manage Events/Bids tile.

| Informational Tips<br>Velocme<br>Tips for Participating in Solicitation<br>Events | Announcements | Supplier Portal Help |
|-----------------------------------------------------------------------------------|---------------|----------------------|
| Purchase Orders                                                                   | Payments      | Manage Profile       |
| Manage Events/Bids                                                                |               |                      |

- 5. On the left menu, make sure the *View Events and Place Bids* page is selected.
- 6. In the Search Criteria section, enter the event identification number in the Event ID field.
- 7. Select the **Search** button.

| View Events and Place Bids | Enter search criteria to locate an event for viewing or placing bids. User:<br>NOTICE - This listing does not include all bidding opportunities Vend | me, SAMPLE SUPPLIER<br>User Name<br>r. 00003      |
|----------------------------|----------------------------------------------------------------------------------------------------|---------------------------------------------------|
|                            | End Date: From Through Item Description Categories                                                                                                   | Add Additional Category  Remove Selected Category |
|                            | Search Clear Criteria                                                                                                    | sic Search Criteria                               |

## **SWIFT** STATEWIDE INTEGRATED FINANCIAL TOOLS

8. The *Search Results* will display below. Find the *Event ID* for the event. The End Date will be listed for that event under the *End Date/Time* column.

| Search           | Clear Criteria                                        |        | Basic Search Criteri | a                          |                              |
|------------------|-------------------------------------------------------|--------|----------------------|----------------------------|------------------------------|
| Search Results   |                                                       |        |                      |                            |                              |
| Event ID         | Event Name                                            | Format | Туре                 | End Date/Time              | Agency Description           |
| E3701-2000014472 | MDE LETRS Services for Minnesota Districts            | Sell   | RFx                  | 06/27/2025 02:00 PM<br>CDT | Education Department         |
| G0211-2000015197 | RECS RFP Design & PM for Upgrade Security<br>MCF-SHK  | Sell   | RFX                  | 02/06/2024 12:00 PM<br>CST | Admin - Real Estate & Constr |
| G0211-2000015222 | RECS Re-Solicit RFP Design Repair & Inspect<br>Bridge | Sell   | RFx                  | 02/21/2024 12:00 PM<br>CST | Admin - Real Estate & Constr |

#### Verify Event Delivery Due Date

When an event is created, it will include a due date for the delivery of goods or services. To verify the Event Delivery Due Date, view the Event Line Details from the Supplier Portal.

- 1. On the left menu, make sure the *View Events and Place Bids* page is selected.
- 2. In the Search Criteria section, enter the event identification number in the Event ID field.
- 3. Select the Search button.

| View Events and Place Bids | View Events and Place Bids<br>Enter search criteria to locate an event for viewing or placing bids.<br>NOTICE - This listing does not include all bidding opportunities.<br>Clck here for a current listing of al posted bidding opportunities.                                                                                                    | Welcome, SAMPLE SUPPLIER<br>User: User Name<br>Vendor 00003serv.com<br>Location: 001 - 658 CEDAR ST - ST PAUL, MN 55155     |
|----------------------------|----------------------------------------------------------------------------------------------------|----------------------------------------------------------------------------------------------------|
|                            | Business Unit Event ID Second Second | Should Include:<br>If Event<br>rcbase Event<br>quest For Information<br>Add Additional Category<br>Remove Selected Category |
|                            | Category Description                                                                                                    |                                                                                                    |
|                            | Clear Criteria                                                                                                    | Basic Search Criteria                                                                                                    |

#### **SWIFT** STATEWIDE INTEGRATED FINANCIAL TOOLS

4. The Search Results will display below. Select the Event ID to view the event.

|   | Search           | Clear Criteria                                        |        | Basic Search Criteria | 1                          |                         |
|---|------------------|-------------------------------------------------------|--------|-----------------------|----------------------------|-------------------------|
|   | earch Results    |                                                       |        |                       |                            |                         |
|   | Event ID         | Event Name                                            | Format | Туре                  | End Date/Time              | Agency Description      |
|   | E3701-2000014472 | MDE LETRS Services for Minnesota Districts            | Sell   | RFx                   | 06/27/2025 02:00 PM<br>CDT | Education Department    |
| 4 | G0211-20197      | RECS RFP Design & PM for Upgrade Security<br>MCF-SHK  | Sell   | RFx                   | 02/06/2024 12:00 PM<br>CST | Admin - Real Estate & C |
| ( | G0211-2000015222 | RECS Re-Solicit RFP Design Repair & Inspect<br>Bridge | Sell   | RFx                   | 02/21/2024 12:00 PM<br>CST | Admin - Real Estate & C |

5. The *Event Details* page will display. Look over this page to view basic details about the event, such as the *Event Name, Event ID, Event Start Date* and *Event End Date*, etc.

**Note**: To search for and select another event, select the *Return to Event Search* link toward the bottom of the screen.

6. To verify the Event Delivery Due Date, select the **Bid on Event** button to show additional details about the event.

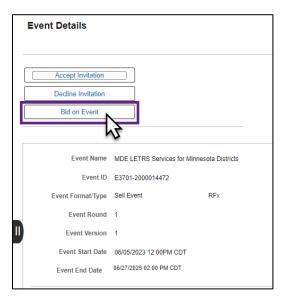

7. A message may appear asking if you would like to have the default quantity for your bid. Press **Yes** or **No** to continue.

Note: Answering this question does not mean you are choosing to submit a bid at this time.

| Default the bid quantity for each line item to be equal to the requested quantity? (18058,4118)                                                                                                    |
|----------------------------------------------------------------------------------------------------|
| Select 'Yes' if you would like to have the bid quantity for auction line items defaulted for you. You will be allowed to change the line item bid quantity at any point prior to submitting your bid. Select 'No' if you do not wish to have the bid quantity defaulted. |
| One important note: If you select to default the bid quantity, only non-group lines will be impacted by this option. This is because responses for individual line items must be complete before bids can be placed for any line groups.                                 |
| Yes No                                                                                                    |

# **SWIFT** STATEWIDE INTEGRATED FINANCIAL TOOLS

8. The *Event Details* page will expand to show additional details about the event. Scroll to the bottom of the page to find the *Lines* section, and select the *Bid* link for the event line.

| Lines |         |                                                                                                    |      |                       |                      |                        |                               |                      |            |     |
|-------|---------|----------------------------------------------------------------------------------------------------|------|-----------------------|----------------------|------------------------|-------------------------------|----------------------|------------|-----|
|       | ]       |                                                                                                    |      |                       |                      |                        |                               | I< <                 | 1-1 of 1 🗸 | > > |
| Line  | Item ID | Description                                                                                                    | Unit | Requested<br>Quantity | Your Bid<br>Quantity | Your Unit Bid<br>Price | I Decline to Bid on this Line | Your Total Bid Price |            |     |
| 1     |         | All four (4) LETRS<br>services have an hourly<br>rate that responders<br>should provide when<br>Attachment & Cost<br>Proposal is submitted<br>via email to the contact<br>listed Section 1 of the<br>RFP: See Attachment B<br>Cost Proposal for<br>additional information. | DO   | 1.0000                |                      |                        |                               | 0.0000 USD           |            | ¢   |

9. The *Line Details* page will display. Below the *Shipping Information* section, verify the Event Delivery Due Date under the *Due Date* column.

| Save for                                             | Later                                                                            | Start Page                   |   |         |                            | Validate Entries        |
|------------------------------------------------------|----------------------------------------------------------------------------------|------------------------------|---|---------|----------------------------|-------------------------|
| Line                                                 | 1 of 1                                                                           |                              |   |         |                            |                         |
| ine Details                                          | 0                                                                                |                              |   |         |                            |                         |
| Line                                                 | 1 Item ID                                                                        |                              |   |         | □ I Decline to Bid on this | Line                    |
| All four (4) LE<br>should provide<br>email to the co | TRS services have an ho<br>when Attachment B Cos                                 | the RFP. See Attachment B    | Q |         | Response Required          | No                      |
| Cate                                                 | norv Specialized education                                                       |                              |   |         |                            |                         |
| /iew/Add Questio                                     |                                                                                  |                              |   |         |                            |                         |
| /iew/Add Questio                                     | on Comments and Attachments                                                      |                              |   | Your Ur | nit Bid Price              |                         |
| /iew/Add Questio                                     | n Comments and Attachments                                                       |                              |   |         | nit Bid Price              |                         |
| /iew/Add Questio                                     | in Comments and Attachments<br>tity required.<br>Unit of Mea<br>Qty Requi        | usure DOLLAR<br>ested 1.0000 |   | Tota    |                            |                         |
|                                                      | tty required.<br>Unit of Mea<br>Qty Required.<br>Unit of Mea<br>Your Max Bid Qua | usure DOLLAR<br>ested 1.0000 |   | Tota    | Il Bid Price 0.0000 USD    |                         |
| View/Add Questio                                     | tty required.<br>Unit of Mea<br>Qty Requ<br>Your Max Bid Qua<br>Max Qua          | asure DOLLAR<br>ested 1.0000 |   | Tota    | al Bid Price 0.0000 USD    | < <u>1-1 of 1 v</u> > > |
| View/Add Questio                                     | tty required.<br>Unit of Mea<br>Qty Requ<br>Your Max Bid Qua<br>Max Qua          | asure DOLLAR<br>ested 1.0000 |   | Tota    | al Bid Price 0.0000 USD    | < 1.1 of 1 v > >        |

Note: If there are multiple lines, each line may have a different Event Delivery Due Date